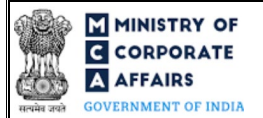

# Table of Contents

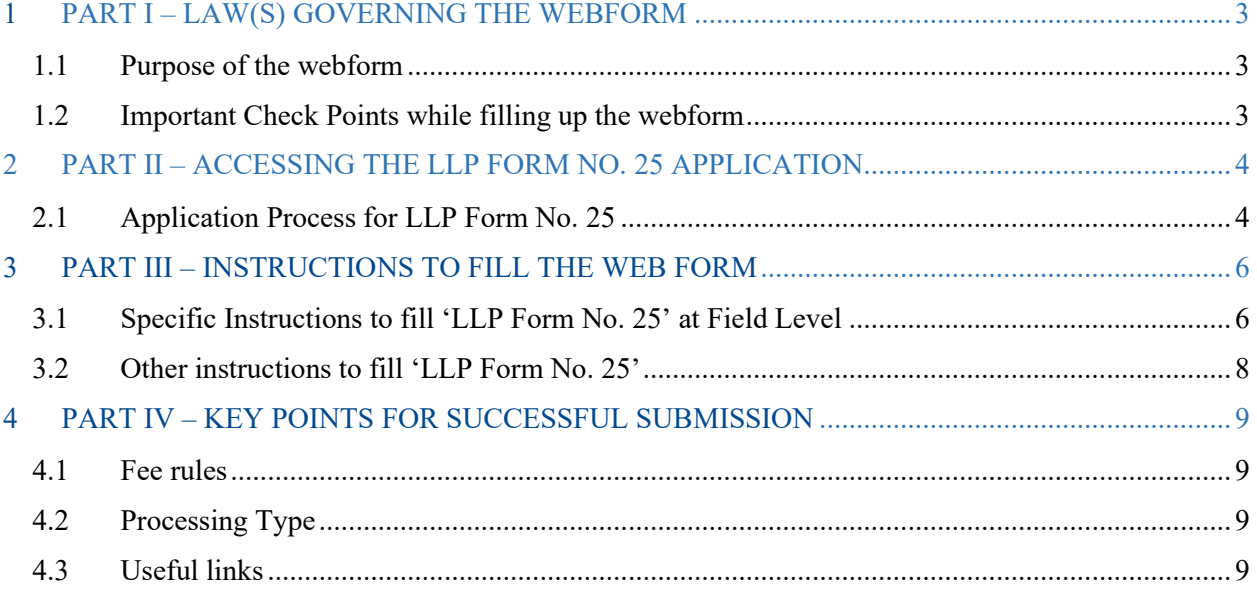

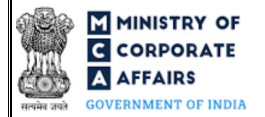

# **ABOUT THIS DOCUMENT**

This Instruction Kit is designed as a step by step guide to assist the user in filling up the web form. This document provides references to law(s) governing the web form, guidelines to access the application, instructions to fill the web form at field level and important check points while filling up the web form along with other instructions to fill the web form.

*User is advised to refer to the respective instruction kit for filing of web form.*

This document is divided into following sections:

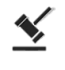

 **Part I – [Law\(s\) governing the webform](#page-2-0)**

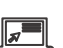

 **Part II– [Accessing the](#page-3-0) LLP Form No. 25 application**

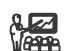

 **Part III – [Instructions to fill the web form](#page-5-0)**

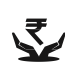

 **Part IV – Key [points for successful submission](#page-8-0)**

*Click on any section link to refer to the particular section.* 

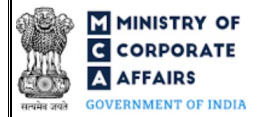

## **1 PART I – LAW(S) GOVERNING THE WEBFORM**

<span id="page-2-0"></span>Pursuant to Section **[16](https://www.mca.gov.in/content/mca/global/en/acts-rules/ebooks/acts.html?act=MzU1NTM=#change-of-registered-name)** of The Limited Liability Partnership Act, 2008 read with Rule **18 [\(3\)](https://www.mca.gov.in/content/mca/global/en/acts-rules/ebooks/rules.html)** of Limited Liability Partnership Rules, 2009.

## <span id="page-2-1"></span>1.1 **Purpose of the webform**

The webform LLP Form No. 25 aims to simplify the process of filing an application to Registrar of Companies (RoC) for reservation or renewal of name by a Foreign Limited Liability Partnership (FLLP)/ Foreign Company. It may reserve its existing name by which it is registered in the country of its regulation or incorporation on payment of requisite fee; provided that such reservation shall be valid for three years and can be renewed on a fresh application along with payment of fee.

## <span id="page-2-2"></span>1.2 **Important Check Points while filling up the webform**

- *Please read instructions and guidelines carefully before filling online application forms.*
- *Please attach the required mandatory supporting documents in the specified format only.*
- *Please ensure that applicant of the webform is registered as a business user at the MCA portal before filing the webform.*
- *Please note that the name reserved is valid for a period of three years. In case a reserved name is required to be renewed, application for renewal is to be filed before the expiry of reservation period (i.e. 3 years) and reservation of the name will be renewed for a further period of 3 years.*
- *Please ensure that the DSC attached in the webform is registered on MCA portal against the DIN/DPIN/PAN as provided in the form.*
- *Please note that the signing authority of the webform shall have valid and non-expired/non-revoked DSC.*
- *Please ensure that the SRN of Form 25 which would have been filed previously by the Foreign LLP (FLLP) for reservation of name is valid and approved, in case the FLLP applies for renewal of the name.*
- *Please note that in case of resubmission, application of the Form 25 shall be available in the application history of the user and T+30 days (where T is the date of marking the application as 'Resubmission Required') should not have elapsed.*
- *If the space within any of the fields is not sufficient to provide all the information, then additional details can be provided as an optional attachment to the webform.*
- *Please check for any alerts that are generated using the "Notifications and alerts" function under the 'My Workspace' page in the FO user dashboard on the MCA website.*

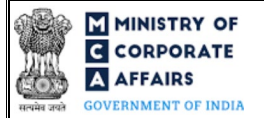

## **2 PART II – ACCESSING THE LLP FORM NO. 25 APPLICATION**

## <span id="page-3-0"></span>2.1 **Application Process for LLP Form No. 25**

### 2.1.1 Initial Submission

### **2.1.1.1 Option 1**

- **STEP 1:** Access MCA homepage
- **STEP 2:** Login to MCA portal with valid credentials<sup>[1](#page-3-1)</sup>
- **STEP 3:** Select "MCA services" and further select "E-Filling"
- **STEP 4:** Select "LLP Forms Download"
- **STEP 5:** Navigate to the header "Filing by Foreign LLP's"
- **STEP 6:** Access "Application for reservation or renewal of name by a Foreign Limited Liability Partnership
- (FLLP) or Foreign Company"
- **STEP 7:** Fill up the application
- **STEP 8:** Save the webform as a draft (optional)<sup>[2](#page-3-2)</sup>
- **STEP 9:** Submit the webform

**STEP 10:** SRN is generated upon submission of webform (The SRN can be used by the user for any future correspondence with MCA.)

**STEP 11:** Affix the DSC

**STEP 12:** Upload the DSC affixed PDF document on MCA portal

**STEP 13:** Pay Fees (In case the user does not successfully upload the DSC affixed PDF within 15 days of SRN generation and complete the payment within 7 days of successful upload of DSC affixed document or due date of filing of the form  $+ 2$  days, whichever is earlier, the SRN will be cancelled)

**STEP 14:** Acknowledgement is generated

#### **2.1.1.2 Option 2**

- **STEP 1:** Access MCA homepage
- **STEP 2:** Access LLP Form No. 25 through search bar on MCA homepage (website search)<sup>[3](#page-3-3)</sup>
- **STEP 3:** Login to MCA portal with valid credentials
- **STEP 4:** Fill up the application
- **STEP 5:** Save the webform as a draft (optional)<sup>2</sup>
- **STEP 6: Submit the webform**

**STEP 7:** SRN is generated upon submission of webform (The SRN can be used by the user for any future correspondence with MCA.

**STEP 8:** Affix the DSC

**STEP 9:** Upload the DSC affixed PDF document on MCA portal

<span id="page-3-1"></span><sup>&</sup>lt;sup>1</sup> In case Option 1 is selected, the user will have an option to either login immediately after accessing the MCA homepage, or login after selecting "Application for reservation or renewal of name by a Foreign Limited Liability Partnership (FLLP) or Foreign Company" in case the user is not already logged in.<br><sup>2</sup> The option to save the webform as a draft shall be enabled once the user e

<span id="page-3-3"></span><span id="page-3-2"></span><sup>3</sup> In case Option 2 is selected, the user will have an option to either login immediately after accessing the MCA homepage or login after performing the website search.

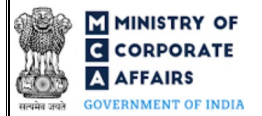

**STEP 10:** Pay Fees (In case the user does not successfully upload the DSC affixed PDF within 15 days of SRN generation and complete the payment within 7 days of successful upload of DSC affixed document or due date of filing of the form  $+ 2$  days, whichever is earlier, the SRN will be cancelled) **STEP 11:** Acknowledgement is generated

### 2.1.2 Resubmission

- **2.1.2.1 Option 1**
- **STEP 1:** Access MCA homepage
- **STEP 2:** Login to MCA portal with valid credentials
- **STEP 3:** Access application history through user dashboard
- **STEP 4:** Select Form 25 application with status as 'Resubmission required'
- **STEP 5:** Fill up the application
- **STEP 6:** Save the webform as a draft (optional)<sup>2</sup>
- **STEP 7:** Submit the webform
- **STEP 8: SRN** is updated
- **STEP 9: Affix the DSC**
- **STEP 10:** Upload the DSC affixed PDF document on MCA portal<sup>[4](#page-4-0)</sup>
- **STEP 11:** Resubmission of webform (In case the user does not complete re-submission of the form and upload the DSC affixed PDF document within 24 hours of the SRN update, a SMS and email reminder will be sent to the user daily for 30 days OR till the time this is submitted, whichever is earlier)
- **STEP 12:** Acknowledgement is generated

#### **2.1.2.2 Option 2**

- **STEP 1:** Click on the link provided in the notification email sent (received for resubmission)
- **STEP 2:** Login to MCA portal with valid credentials
- **STEP 3:** Fill up the application
- **STEP 4:** Save the webform as a draft (optional)<sup>2</sup>
- **STEP 5:** Submit the webform
- **STEP 6: SRN** is updated
- **STEP 7:** Affix the DSC
- **STEP 8:** Upload the DSC affixed PDF document on MCA portal**Error! Bookmark not defined.**
- **STEP 9:** Resubmission of webform (In case the user does not complete re-submission of the form and upload the DSC affixed PDF document within 24 hours of the SRN update, a SMS and email reminder will be sent to the user daily for 30 days OR till the time this is submitted, whichever is earlier)
- **STEP 10:** Acknowledgement is generated

<span id="page-4-0"></span><sup>&</sup>lt;sup>4</sup> For the SRN's that are marked 'Resubmission required', the user is required to update the details in the web-form and complete submission including the upload of DSC affixed PDF within 30 days from the date the BO user has sent the SRN back for resubmission

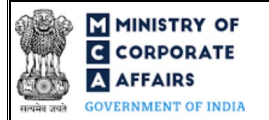

# **3 PART III – INSTRUCTIONS TO FILL THE WEB FORM**

# <span id="page-5-0"></span>3.1 **Specific Instructions to fill 'LLP Form No. 25' at Field Level**

*Instructions to fill the web form 'LLP Form No. 25' are tabulated below at field level. Only important fields that require detailed instructions are explained. Self-explanatory fields are not explained.*

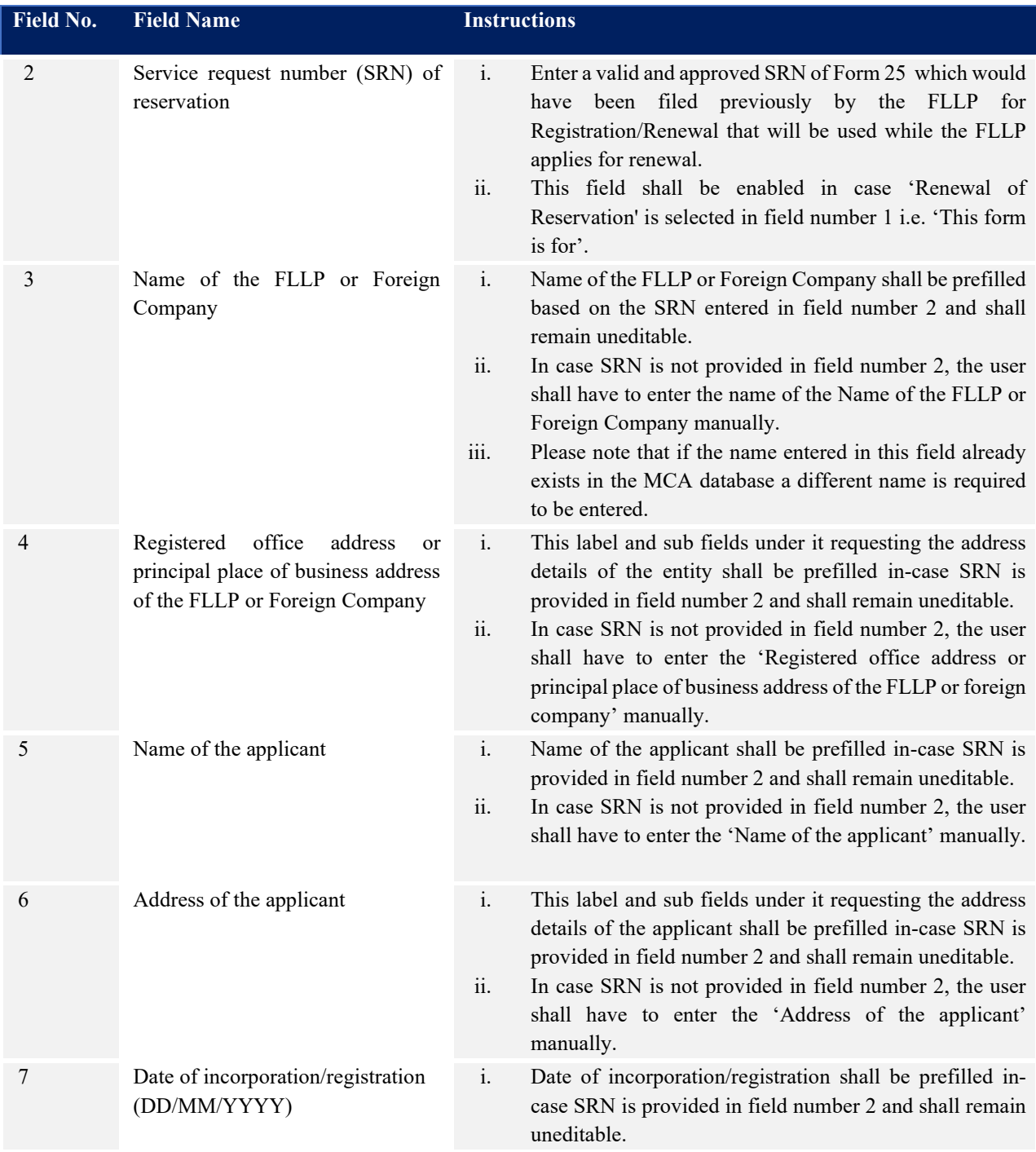

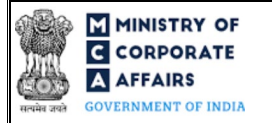

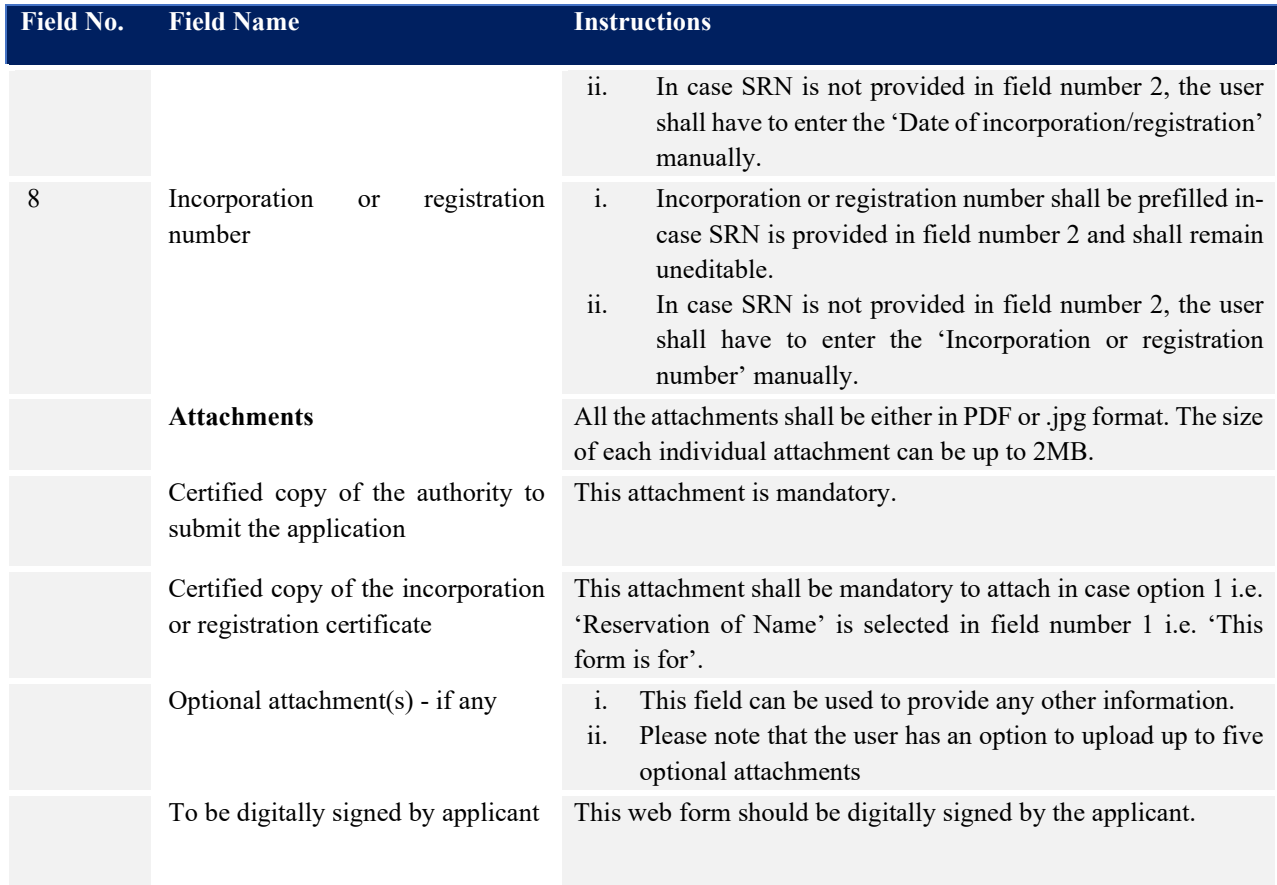

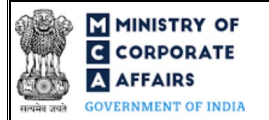

## <span id="page-7-0"></span>3.2 **Other instructions to fill 'LLP Form No. 25'**

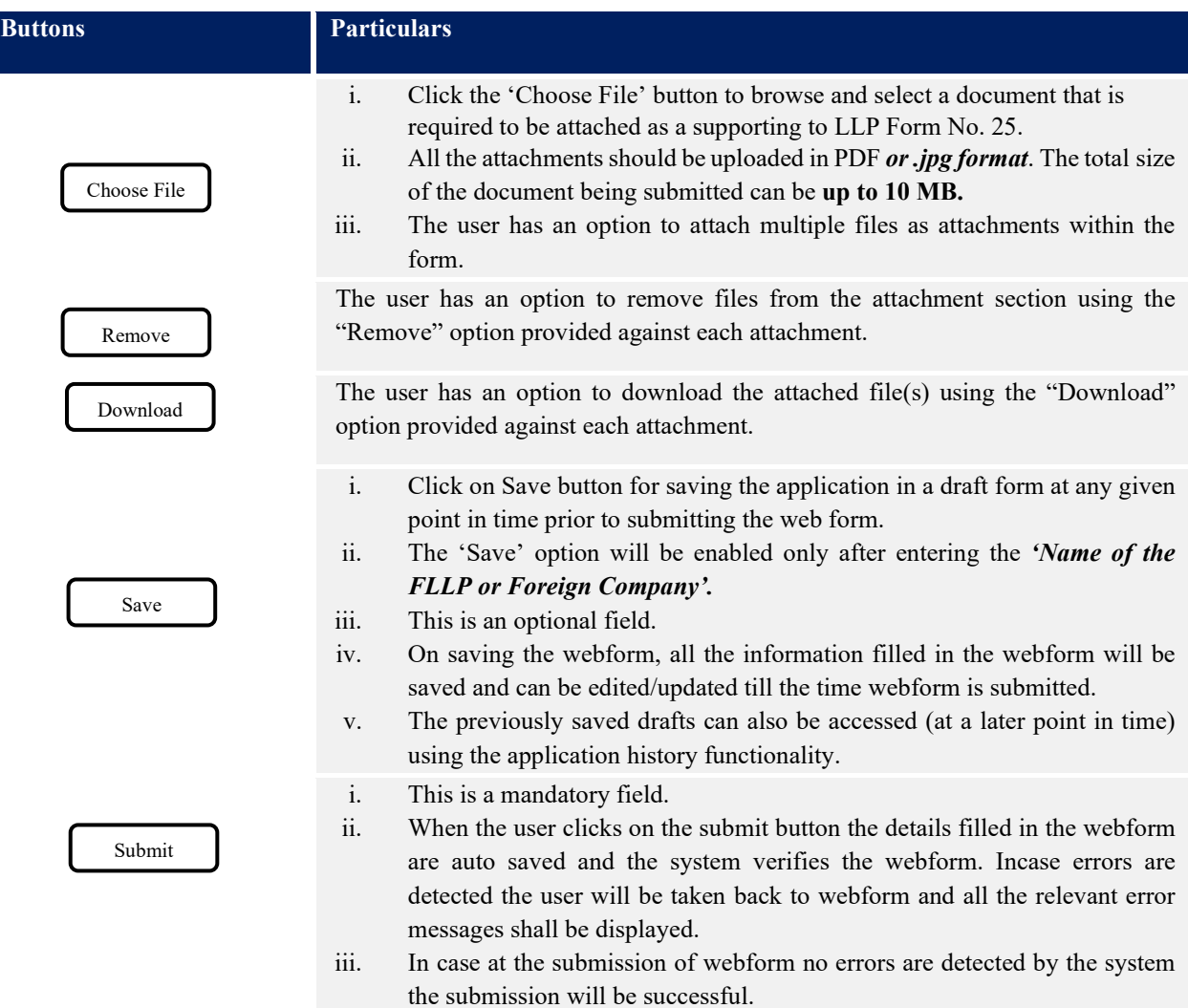

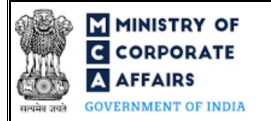

# **4 PART IV – KEY POINTS FOR SUCCESSFUL SUBMISSION**

## <span id="page-8-0"></span>4.1 Fee rules

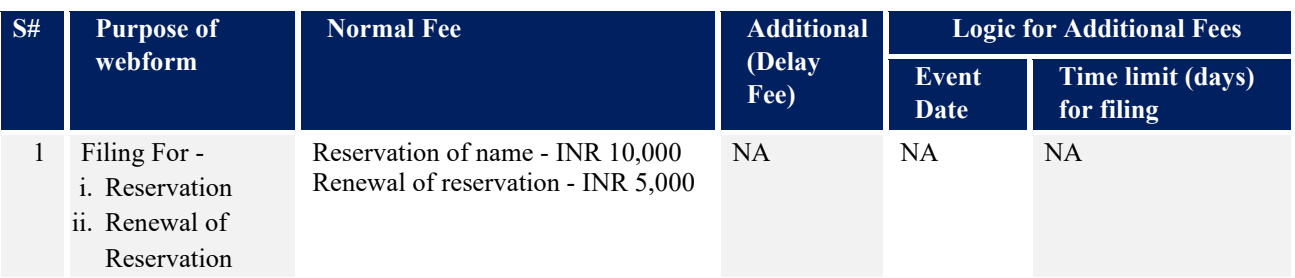

*Fee payable is subject to changes in pursuance of the Act, or any rule or regulation made, or notification issued thereunder.*

## <span id="page-8-1"></span>4.2 Processing Type

LLP Form No. 25 shall be processed in Non-STP mode.

## <span id="page-8-2"></span>4.3 Useful links

- **1.** Link to access LLP Form No. 25: *https://www.mca.gov.in/MinistryV2/llpformsdownload.html*
- **2.** FAQs related to e-filing: *<https://www.mca.gov.in/MinistryV2/efiling.html>*
- **3.** Payment and Fee related Services: *https://www.mca.gov.in/MinistryV2/paymentservices.html*